## Tennessee State University (TSU)<br>Student Course Selection Guide

TSU courses are delivered in one of three ways: on-ground, online/remote or hybrid. The following information is presented to assist you in making informed enrollment decisions. These designation/conventions will go into effect after any "safer in place" initiatives end.

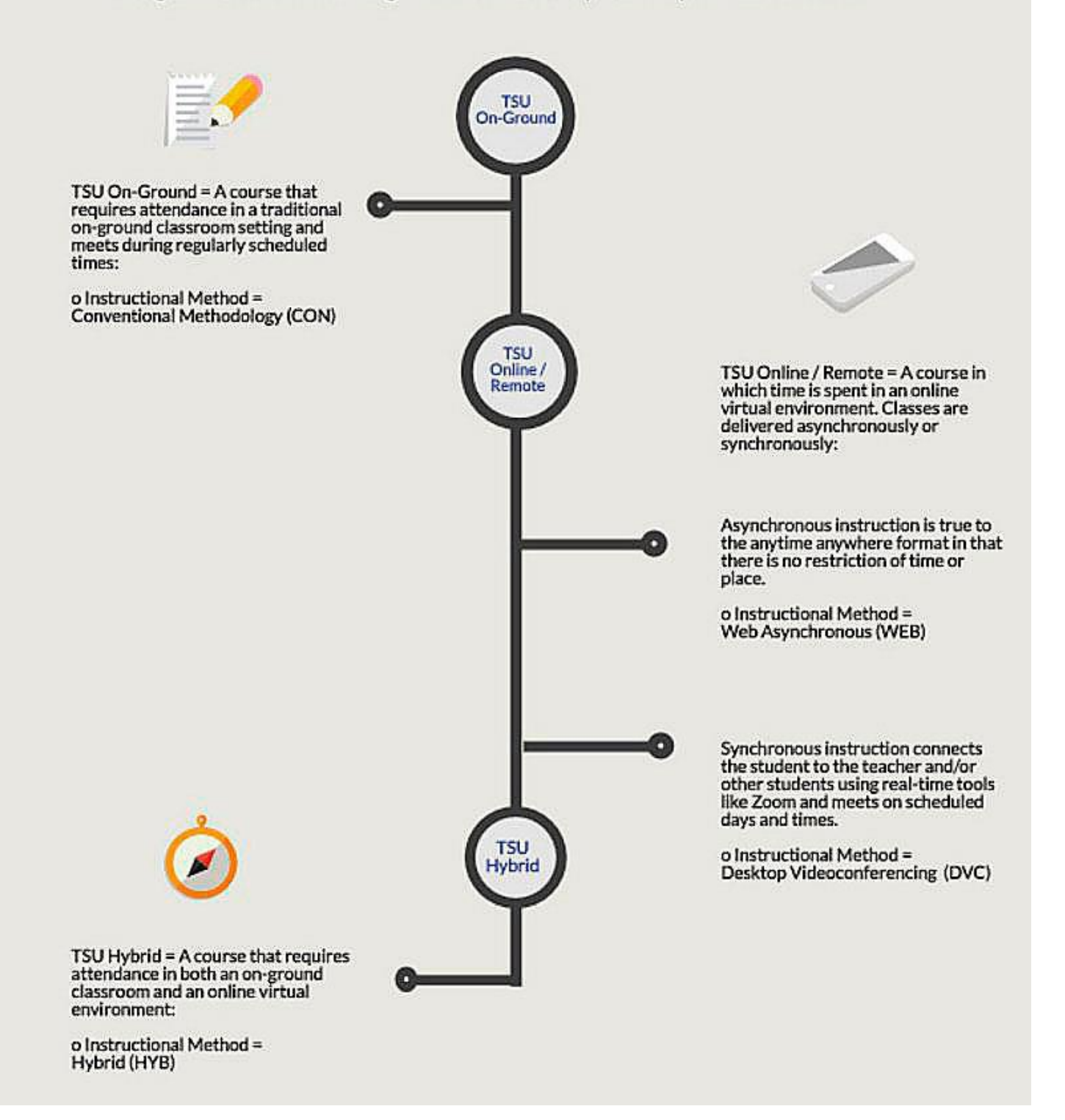

## **How do I find TSU courses with the Instructional Method that is right for me?**

- 1. Log into MyTSU
- 2. To initiate a search for classes, click on the Banner Services tab.
- 3. Click on the Student tab.
- 4. To initiate a search for classes, click on the Registration link.
- 5. Click on the Look Up Classes link to access the class offerings for the semester.
- 6. Choose the term (i.e., Fall 2020 or Spring 2021) from the drop-down menu and click Submit.

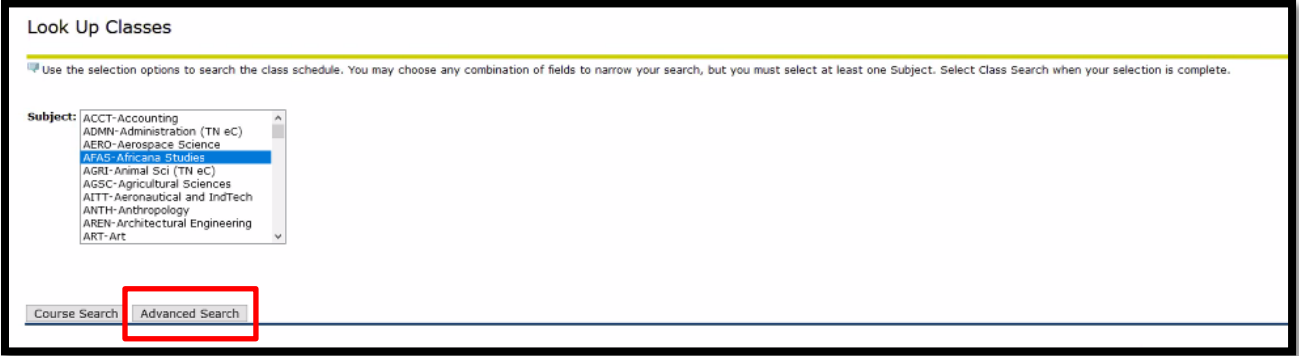

- 7. Click on the Look Up Classes link to access the class offerings and click on Advanced Search.
- 8. Scroll through the Subject menu box to find and select the subject for the course in which you would like to enroll (i.e. Africana Studies).
- 9. Find and select your chosen Instructional Method (i.e., Conventional, Web Asynchronous, Desktop Videoconferencing or Hybrid).
- 10. Scroll to the bottom of the screen and click Section Search.

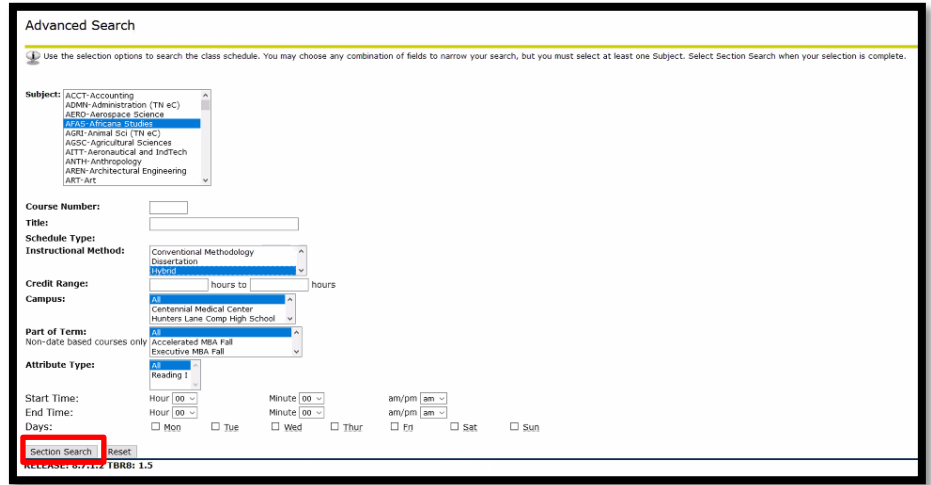

11. You will be presented with all sections of that course offered for the specified semester, instructional method, class times, class meeting location, and the course registration number. In the example below, the search provided all sections of Africana Studies courses with the Hybrid Instructional Method.

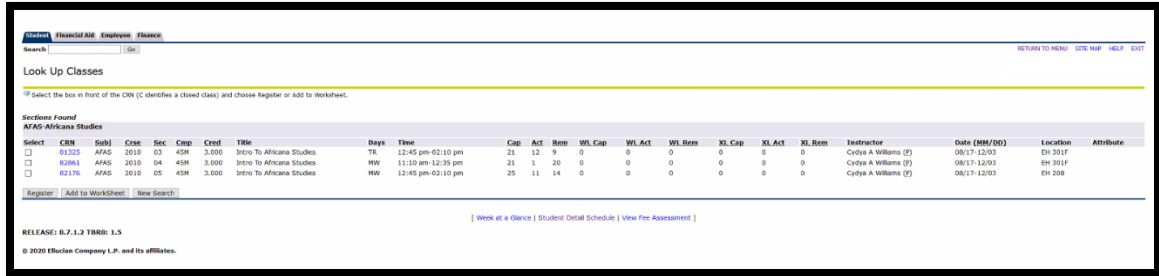